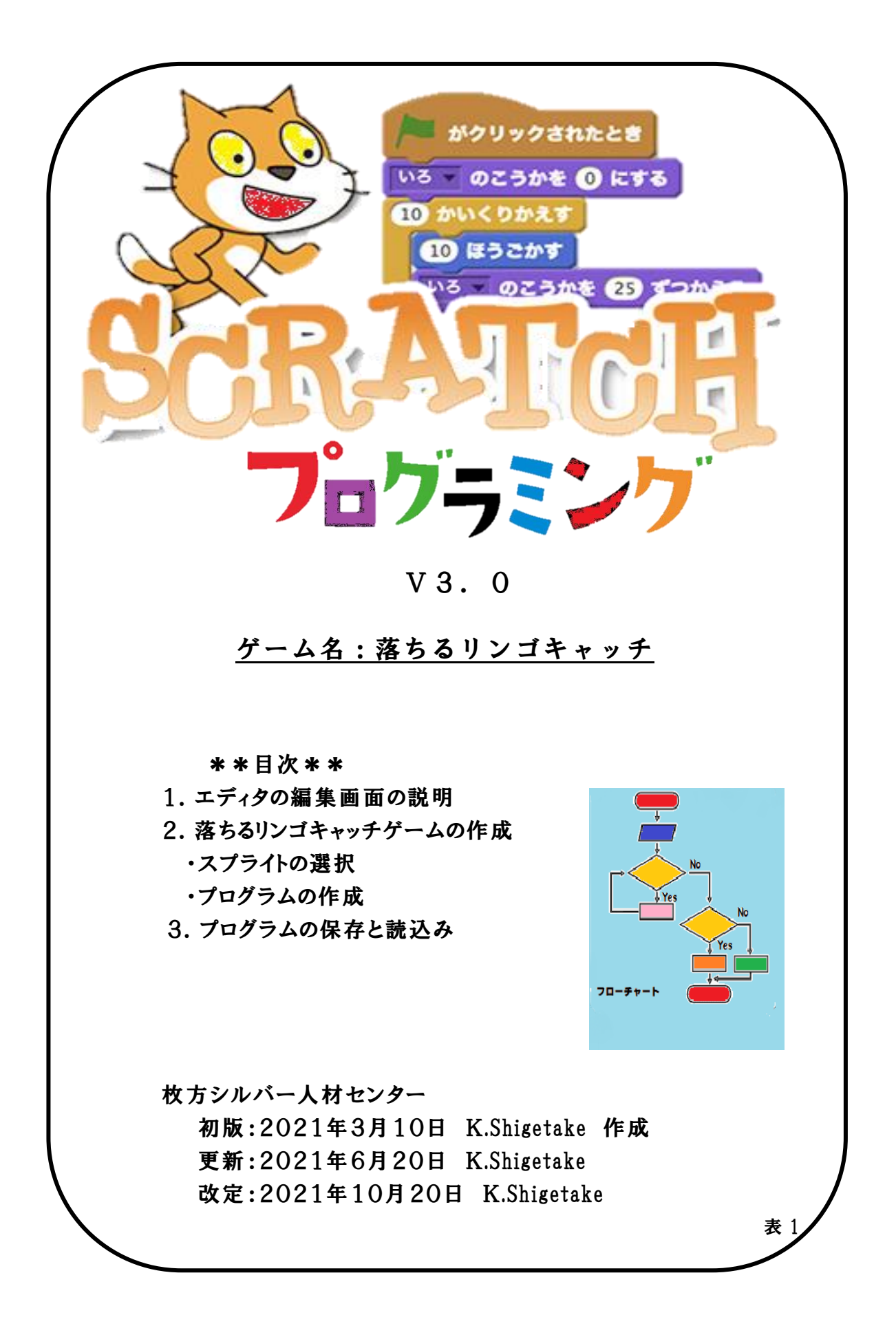

## 1,編集画面の説明

Scratch3.0エディタを起動する場合は当ショートカットをクリックしてください。次のスクリーン エディタが表示されます。

Scratch3.0エディタの編集画面構成です。

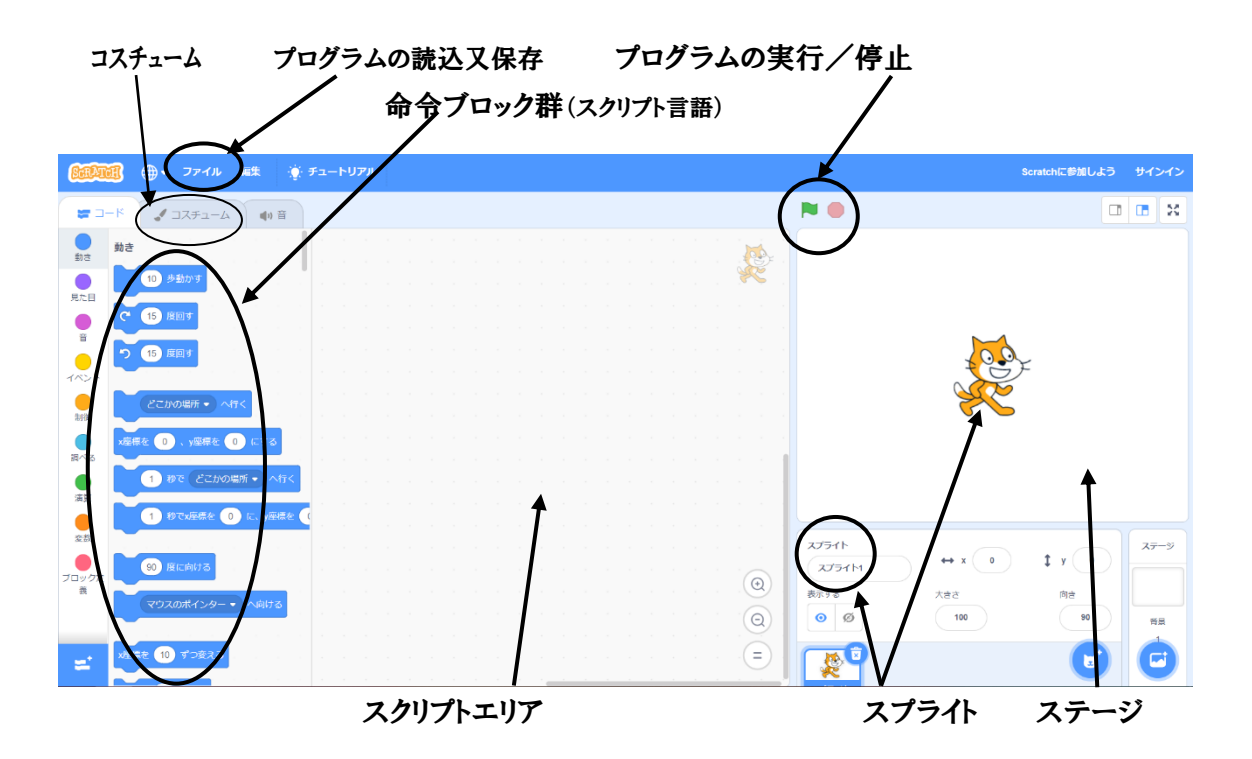

・命令ブロック群(スクリプト言語): カテゴリー毎に分類された命令コード 各種命令の機能については別紙「ブロック(命令)一覧表」を参照。

・スクリプトエリア: ブロックを命令ブロック群よりスライドしてプログラムを 作成する部分

・ステージ: ここでスプライトが動作します。(画面2参照)

・スプライト: 登場するキャラクター

・ファイル: 作成したプログラムの保存または既存プログラムを読み込む

・コスチューム: 衣服とか衣装ですが、猫ちゃんはポーズの違う2種類が用意されている。(画面1参照) ・プログラム実行/停止:緑旗が実行。赤旗が停止

画面1.コスチューム画面

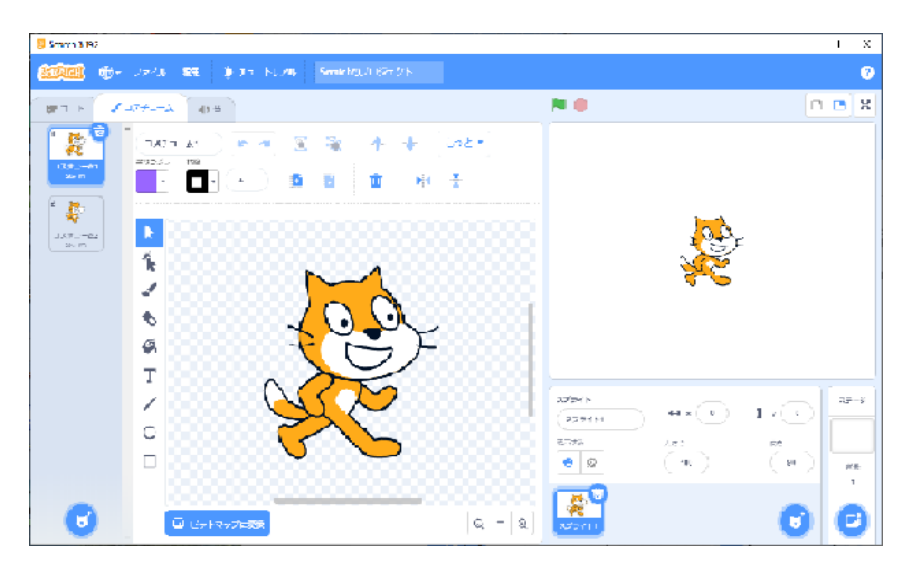

画面2.ステージ画面

キャラクターの位置は必ず座標軸(X, Y)で指定します。 座標に関しては学生時代の数学を思い返してください。

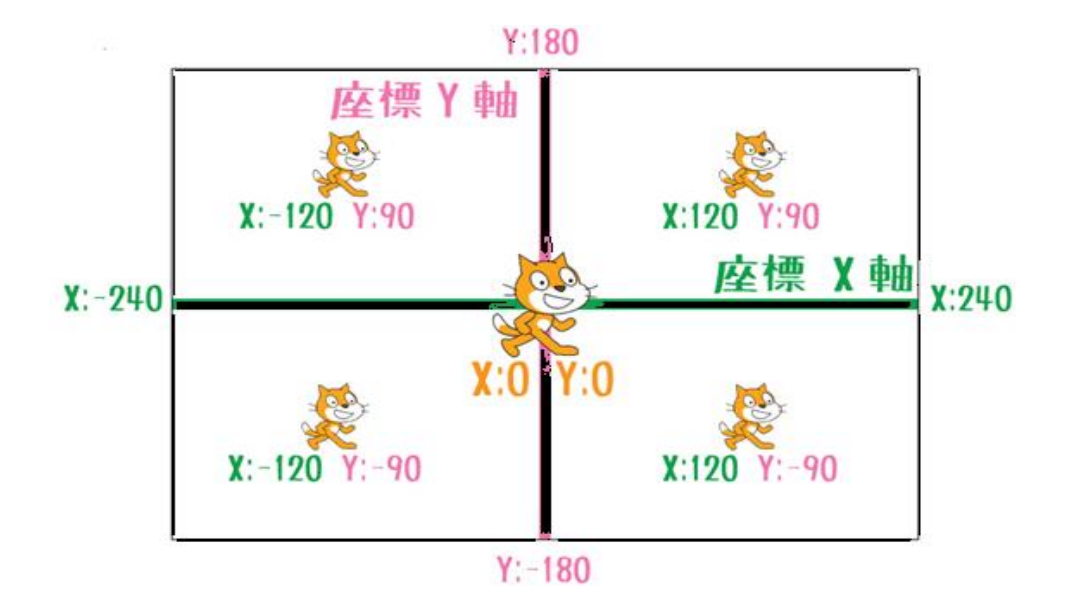

## 2.落ちるリンゴキャッチゲームプログラムの作成

上から落ちてくるリンゴをキャッチするゲームを作成します。

下で落ちてくるリンゴを Bowl(深皿)で受けとる。うまく受け取ったらカウンター1点加算す る。Bowl は左右の矢印キー(<、>)を操作して移動させる。

カウンターは最初は0とする。

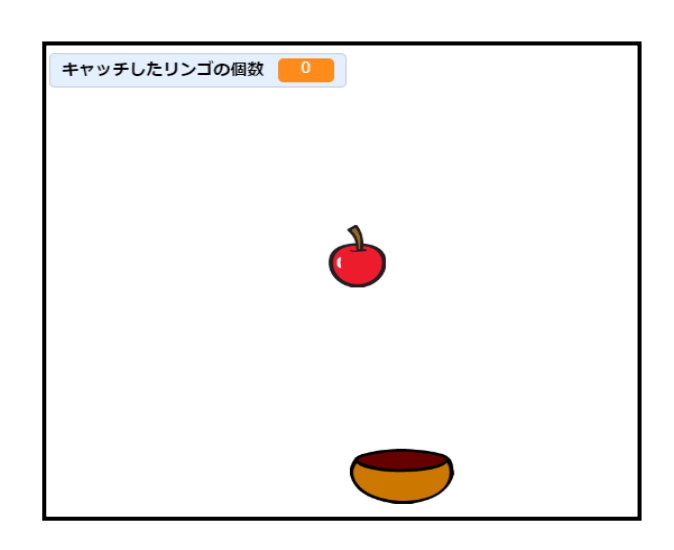

(1)スプライトの設定

① リンゴスプライトの選択

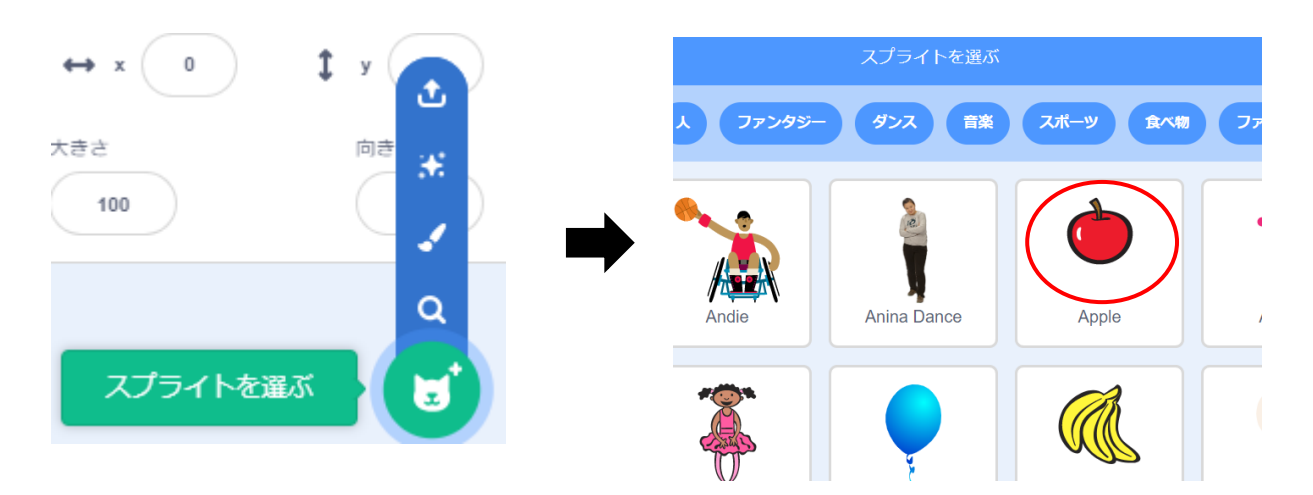

## ② Bowl スプライトの選択

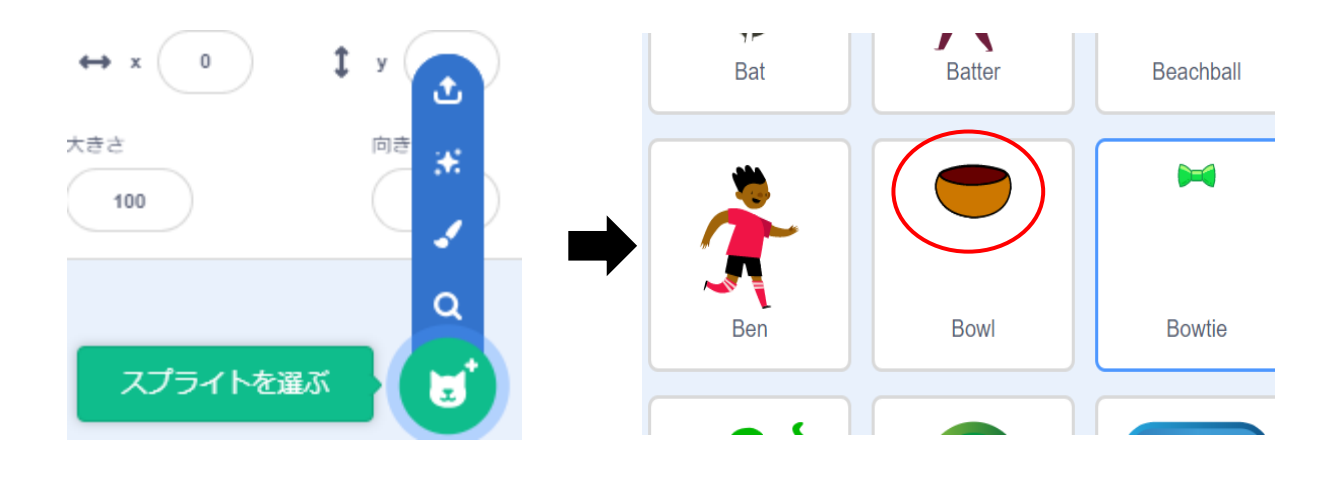

(2)プログラムの作成 (注)【 】内はブロック名です

 次に落ちるリンゴをキャッチゲームの流れ(フロー)を記述します。フローは上から下に 処理される

- ① リンゴ処理
	- ・【イベント】緑の旗が押されたとき
	- ・【動き】どこかの場所へ行くリンゴのの位置を設定(x座標=0、y座標=-106)
	- ・【動き】y座標を200にする(リンゴの位置をMaxにする)
	- ・【変数】変数名として「キャッチしたリンゴの個数」を設ける。画面左上部に表示する 初期値は0とする
	- ・【制御】ずっと半永久的に下記の処理をひたすら繰り返す----------(a)
		- ・【動き】y座標を-10ずつ変える
		- ・【制御】【演算】【動き】もしy座標<-110?
		- **・y座標<-110時** 
			- ・【動き】どこかの場所へ行く
			- ・【動き】y座標を200にする
		- ・【制御】【調べる】もしリンゴが Bowl に触れたか?
		- ・リンゴが Bowl に触れた時
			- ・【音】音を鳴らす
			- ・【変数】「キャッチしたリンゴの個数」を0にする
		- ・(a)に戻る(ループ)
- ② Bowl 処理
	- ・【イベント】緑の旗が押されたとき
	- ・【動き】Bowl をx座標=17、y座標=-149に設定する
	- ・【制御】ずっと半永久的に下記の処理をひたすら繰り返す----------(b)
		- ・【制御】【調べる】右向き→キーが押されたたか?
		- ・押された時
			- ・【動き】x 座標を17ずつ変える
		- ・【制御】【調べる】左向き←キーが押されたたか?
		- ・押された時
			- •【動き】x 座標を-17ずつ変える
		- ・(b)に戻る(ループ

## 3.プログラムの保存と読込み

- ① 作成したプログラムを保存する(ファイルの拡張子は x…x.sb3 です)
	- ・ファイルをクリックし、コンピューターに保存するを選択する 保存先はあらかじめ決めたホルダーを指定したほうが良い

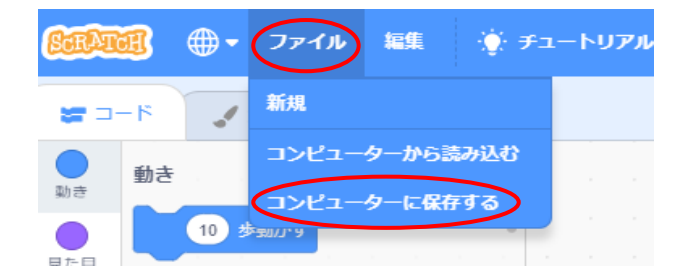

② 既存のプログラムを読み込む

・ファイルをクリックし、コンピューターから読み込むを選択する

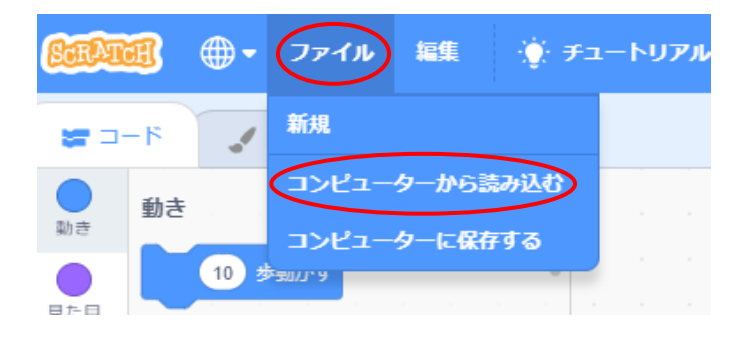